# HomeControl+ **PCX 46 App** App Setup Guide

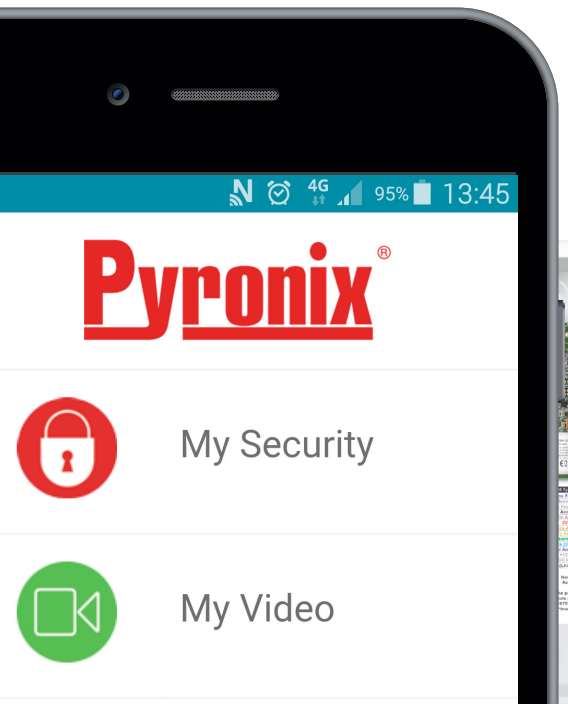

Connect to your home from anywhere in the world.

Home

**M** Pyro

B A 7 | 8 | 9 | C | 4  $x$  0  $\sqrt{ }$ 

 $D = 1$ 

 $4: 5: 6:$ 

 $\mathcal{U}$ 

RINS1830-1

www.pyronix.com

### Contents

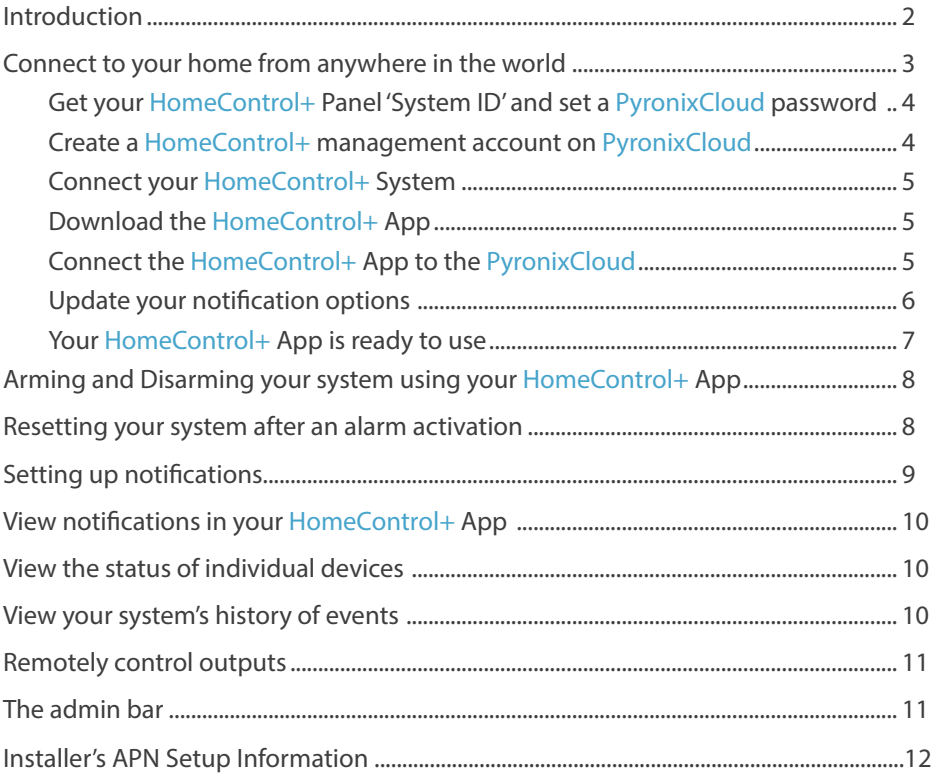

## Introduction

The HomeControl+ App and PyronixCloud communications are fully encrypted to the highest standard (AES 256) and no sensitive user data is stored on the PyronixCloud.

The Pyronix HomeControl+ App is available in two versions: On Android™ from the Google Play Store, and on iOS™ from the Apple App store.

The PyronixCloud must be setup with your HomeControl+ Panel in order to use the HomeControl+ App – please see pages 4 and 5 for further details.

### Connect to your home from anywhere in the world

Arm and Disarm your system

 $\overline{a}$ 

- View your system status in real time, including: alarm, CO and smoke detectors
- Customise and receive push notifications from your system
- Have instant access to your events and history log
- Control appliances such as lights, garage doors, gates and blinds
- $\overrightarrow{r}$  that your family and home is safe and secure All using an encrypted, highly secure system, for the extra peace of mind

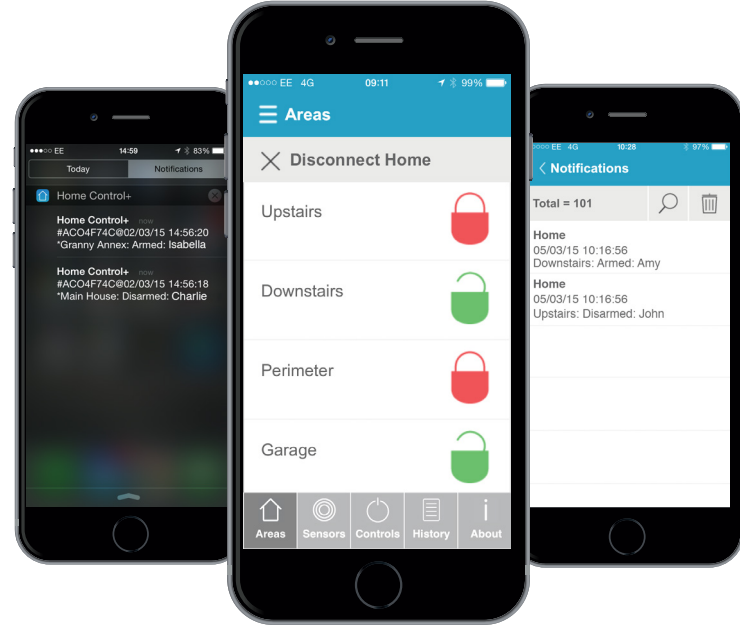

### Connect your system to the HomeControl+ App

NOTE - If you are an Installer you MUST enter the APN details for the SIM Card at this point- see the back page of this booklet for instructions

#### 1. Get HomeControl+ system ID and set a PyronixCloud password

- 1.1. To enter the master manager menu on your **PCX46 App** Panel, press D and enter the master manager code (default: 1234).
- 1.2. Scroll to 'SET UP APP?' and press  $\sqrt{\phantom{a}}$
- 1.3. Press  $\boxed{1}$  to set 'Enable App' to 'yes' then press  $\boxed{\checkmark}$
- 1.4. Make a note of the system ID then press  $\boxed{\checkmark}$  (the letter 'O' is never a **zero).**
- 1.5. Enter a secure password for the PyronixCloud and press  $\sqrt{\ }$  (This will be used in step 3.1 to connect to the system via your PyronixCloud account).
- 1.6. Press  $\boxed{0}$  to set security to 'normal' and then press  $\boxed{\checkmark}$  Enter a secure password for the HomeControl+ App and press  $\sqrt{\ }$  (This will be used to setup your app).

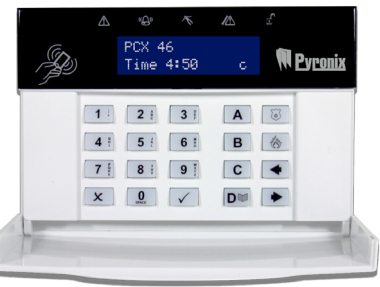

1.7. Press  $\boxed{1}$  to set 'Poll Server?' to 'yes' then press  $\boxed{\bigtriangleup}$  now press the  $\boxed{\bigtriangleup}$ Key to exit the master manager menu and proceed to step 2.

#### 2. Create a HomeControl+ management account at PyronixCloud.com

- 2.1. Go to www.pyronixcloud.com to setup a system adminstrator.
- 2.2. Click 'create an account' and complete the form.
- 2.3. Once this has been completed you will receive an email from admin@pyronixcloud.com with a confirmation link. Click this link and you can continue on to PyronixCloud and connect your system.
- 2.4. Return to the PyronixCloud home page and login.

#### 3. Connect your HomeControl+ System to PyronixCloud.com

3.1. Enter the 'System ID' field (from 1.4) and then enter the 'Cloud Password' that you entered into the HomeControl+ Panel (from 1.5) and click 'Submit'.

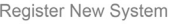

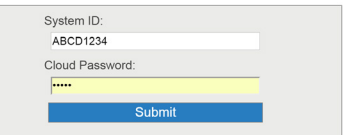

Register New System

System Reference

3.2. Enter a System Reference /name (This will only be used in your PyronixCloud account, allowing you

to set a different name on the HomeControl+ App) and click 'Submit'. You will be sent an email - click the confirmation link in the email to continue.

3.3. The HomeControl+ Panel will now appear on 'View Systems' and the tick in the right hand corner shows that the system is connected and

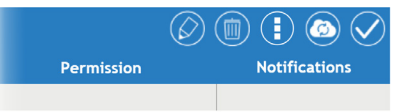

polling successfully. *Please note; if the system is not polling - contact your installer, your data network may not be set up correctly, if you panel has WiFi check your connection settings (please see your User Manual RINS1710-2)*

#### 4. Download the HomeControl+ App

4.1. Download and install the HomeControl+ App from the Google Play store or Apple App store on to your mobile phone.

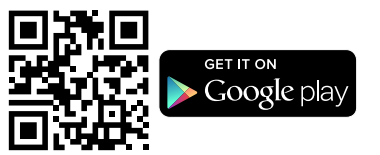

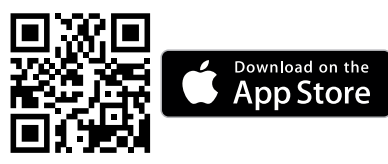

#### 5. Connect the HomeControl+ App to the PyronixCloud

- 5.1. Open the App, select the language, accept the terms, and then enter a user name for the App and press next.
- 5.2. Select 'My Security' and then select the '**+**' icon to add your system to the App.

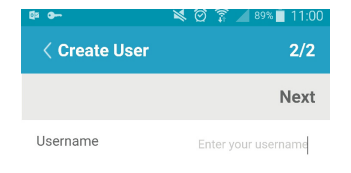

#### 5.3. Enter your 'System ID' (from 1.4) and the 'System Name' that was chosen on PyronixCloud (from 3.2).

- 5.4. Enable and disable the relevant options and enter the SIM phone number used on the HomeControl+ Panel (in the format +447777123456) and click 'Finish' - *SMS only functions with third party SIM cards.*
- 5.5. Now click on the 'System Name' and enter in the list of 'My Security Systems' and you will be see the message on the right. This is because the App has not yet been permitted access on the PyronixCloud.
- 5.6. Log onto PyronixCloud.com on a PC and click the permission icon (next to the account you are setting up) so that it switches to 'On' (lights up green) and click 'Save Now'. You can now go back into the App and enter your User Code and App password (from 1.7) to access your HomeControl+ panel.

#### 6. Update your notification options

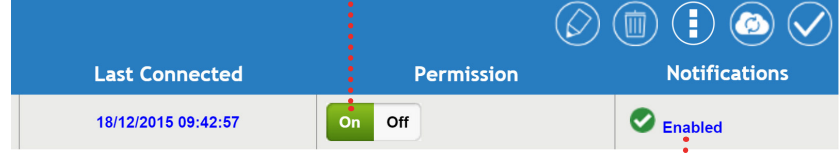

6.1. Click the 'enabled/disabled' text (see above), and then tick the boxes of the notifications you wish to receive on the App and click 'Save'

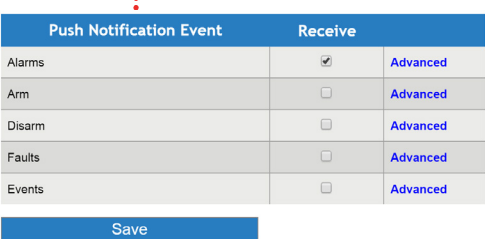

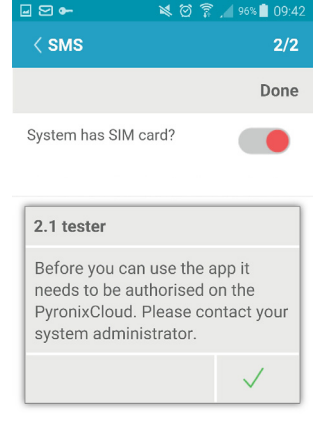

※ ② 拿 / 96% 09:41

Enter system ID

System name e.g. "Home"

 $1/2$ Next

ౚ < System

System ID

System

name

- 6.1.1. On Andriod™ turn on the push  $\leq 0$   $\frac{2}{3}$ , 81% 13:43 notifications via your HomeControl+ **< My Security Systems** App. You can access this via the m  $\oslash$  $^{+}$ settings symbol (in the top left corner of the app).
- 6.1.2. On Apple iOS™ you can set this via the iPhone™ Notification Settings menu, not in the app itself.

#### 7. Your HomeControl+ App is ready to use

When you access your HomeControl+ App you will need to enter the user code (setup in the HomeControl+ Panel) and HomeControl+ App password created in step 1.7. ) You can tell the App to remember the password for ease of use.

You will need to use these details every time you want to connect to your HomeControl+ System.

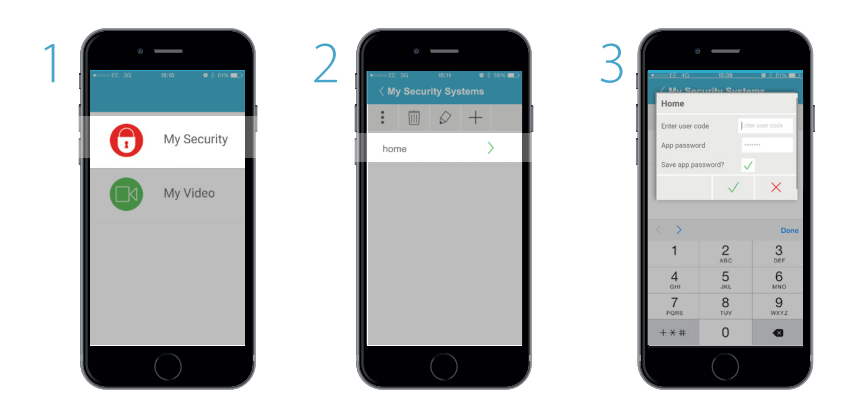

There is an option to disconnect from the app, which will log you out of HomeControl+ My Security. You will still receive notifications and your system will remain as you last set it.

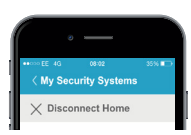

### Arming and Disarming your system using your HomeControl+ App

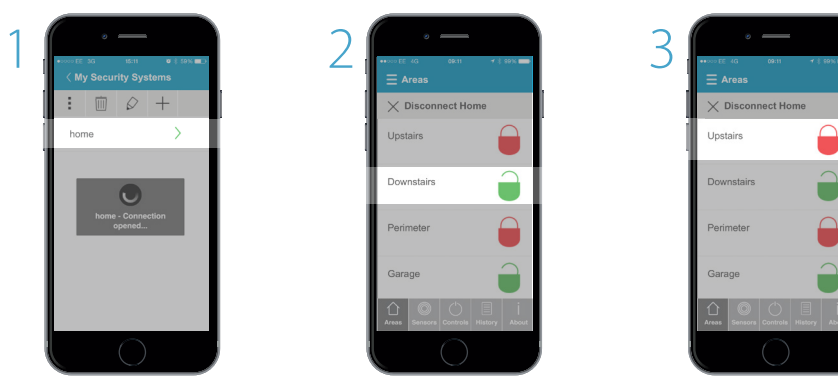

Wait for the connection to be established

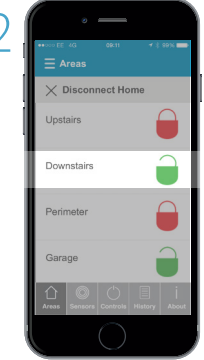

The GREEN padlock indicates disarmed, touch the padlock to arm your system

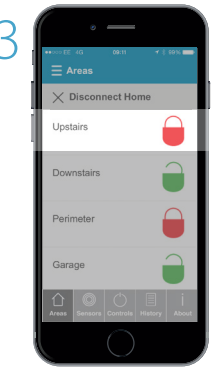

The RED padlock indicates set, touch the padlock to disarm your system

### Resetting your system after an alarm activation

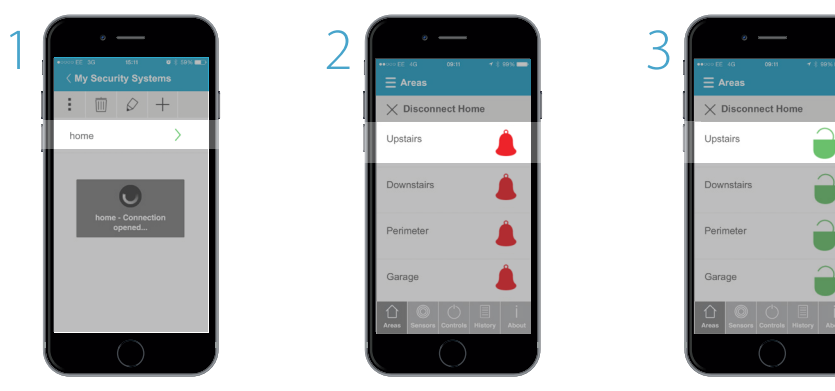

If you get an alarm notification and you wish to reset your system, log on to the HomeControl+ App

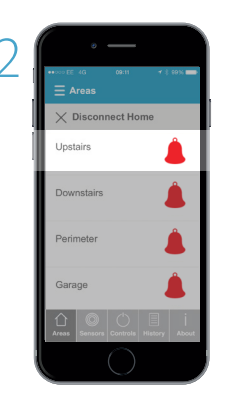

Touch the RED Bell symbol to disarm the system, this will then show the GREEN padlock symbol

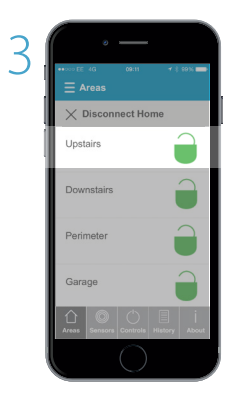

You can then arm your system by clicking the GREEN padlocks

### Setting up notifications

Your can set up notifications on the PyronixCloud for each app user, selecting from alarms, arm, disarm, faults and events.

This is accessed by clicking the 'Enabled' link next to the relevant account.

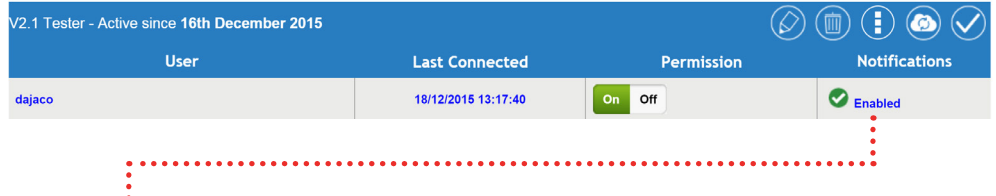

Select events to send to this device:

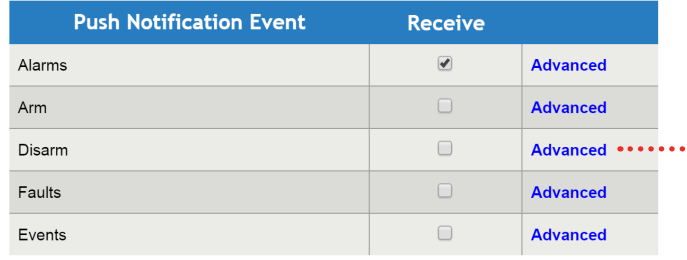

'Advanced' gives you control of which specific actions have been triggered.

Save

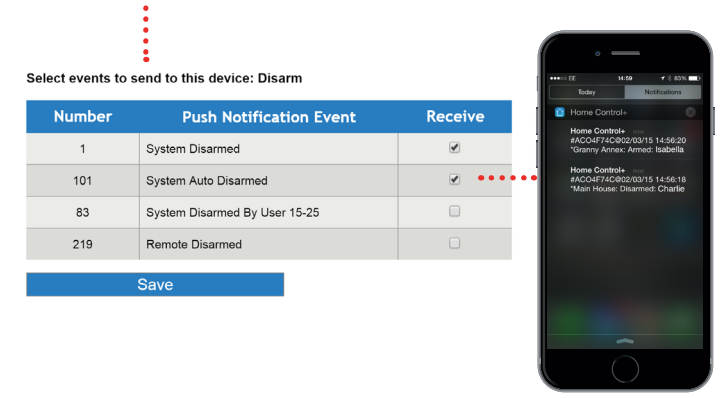

You can set notifications in PyronixCloud to trigger when a user has set or unset the system.

You will receive a notification, including the username (assigned when registering the app or from the panel if using a keyfob).

## View notifications in your HomeControl+ App

Notifications can be viewed in your HomeControl+ App by touching the  $ENVELOPE$  icon.

The envelope will turn green when a new notification is available.

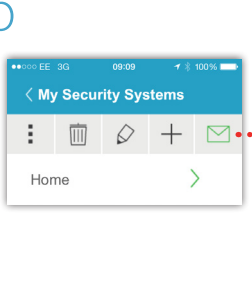

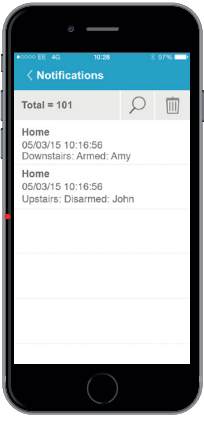

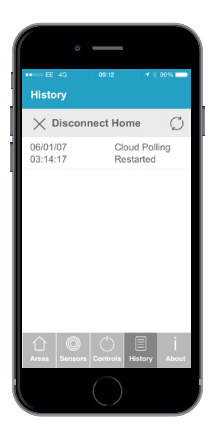

### View your systems history of events

Once you have logged into your HomeControl+ App touch 'History' and the touch the REFRESH  $\heartsuit$  icon to load the recent events.

HomeControl+ history gives you a full view of the possible notifications, communications and events between your system, cloud and phone, regardless of which notifications you have chosen to receive.

### View the individual sensor's status

the status of all your sensors, including: whether they are armed, disarmed or in alarm. It will also flag up any faults, such as an open window, and allow you to bypass this sensor and arm the rest of your alarm.

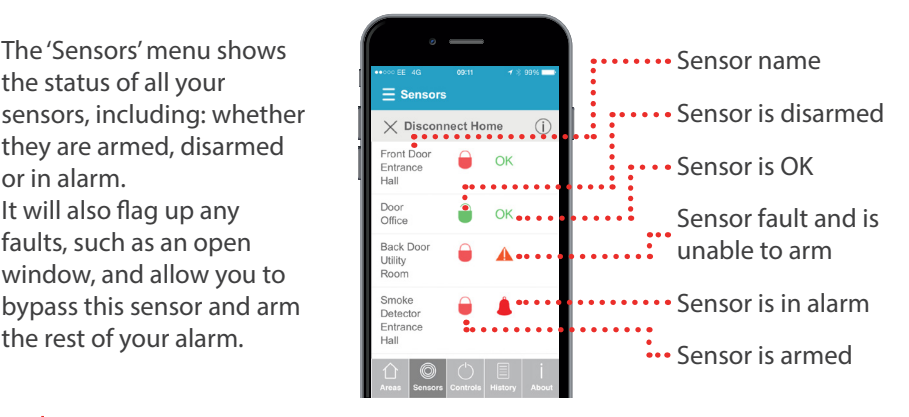

### Remotely control outputs

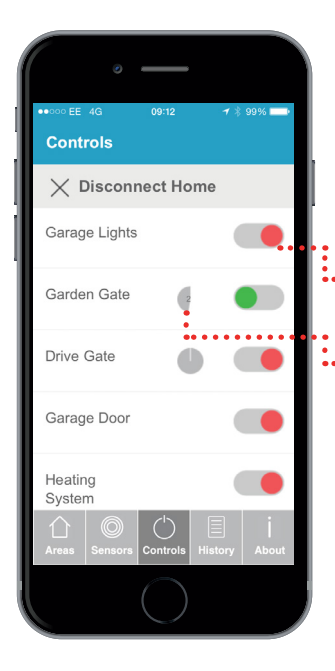

The 'Controls' menu allows easy control of wired outputs, such as: electric gates, security lights, garage doors, blinds. Your security engineer can program these outputs into the panel for you to remotely control, using the HomeControl+ App.

The HomeControl+ App supports both on/off or timed outputs.

Simply touch the switch icon on the desired action, wait for it to activate - the icon will flash momentarily while the output is being switched.

### The admin bar

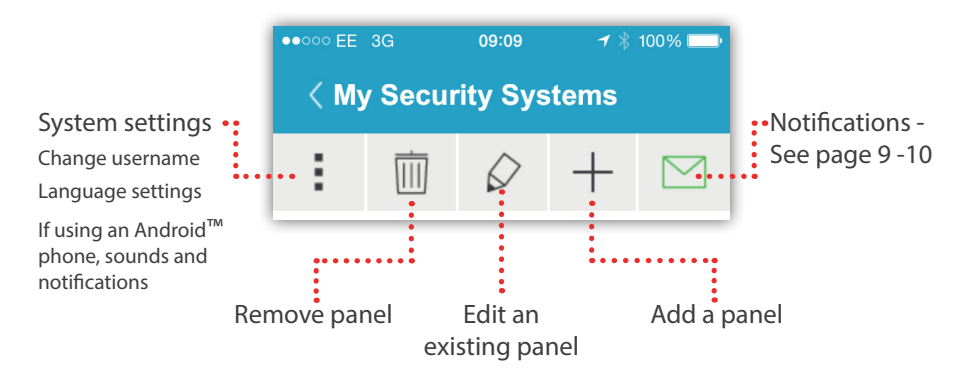

### Installer's APN Setup information

This section is for your installation engineer - please ignore this information unless you are a qualified security system installer - or contact your local installer for more information. **THIS ONLY APPLIES IF YOU ARE USING A THIRD PARTY SIM CARD**

#### 1. Enter APN details for third party SIM cards in the panel:

- 1.1. Enter the Engineer's code to enter the Engineer's menu
- 1.2. Scroll to 'COMMUNICATIONS?' and press **TYES** TWICE to enter App Set-up
- 1.3. Press  $\boxed{1}$  to set App usage to 'yes' then press  $\boxed{\text{YES}}$
- 1.4. Make a note of the system ID then press  $YES$  (the letter 'O' is never a **zero).**
- 1.5. Enter a secure password (or leave blank for your customer to enter later) for the PyronixCloud and press YES
- 1.6. Press  $\boxed{0}$  to set security level to 'normal' and then press  $\boxed{\text{YES}}$
- 1.7. Enter a secure password (or leave blank for your customer to enter later) for the HomeControl+ App and press YES
- 1.8. Press  $\boxed{1}$  to set 'always poll cloud' to 'yes' then press  $\boxed{\text{YES}}$
- 1.9. Scroll to 'Data Network Set-up?' and press **YES** then select 'Program GPRS?' and press YES again.
- 1.10. Enter the 'APN' for your SIM card / Network Carrier (for all APN details you will be given an 'APN' along with a 'User ID' and a password) - Please go to this link for information on the latest APN details for different networks: www.pyronix.co.uk/apn-uk - then press YES
- 1.11. Now press **YES** and enter the User ID and then press **YES**
- 1.12. Finally press  $\overline{YES}$  again and enter the password provided with your APN details and press YES
- 1.13. Check that the 'App Status' in the DIAGNOSTICS -> Communications menu shows 'Polling Cloud' - if it does not - then check that all of your APN information has been entered correctly (one letter or number incorrect and it will not connect).
- 1.14. Once this is completed you can exit the engineer's menu so that yourself or your customer can now follow pages 4-6 to set-up the cloud account and the HomeControl+ App.

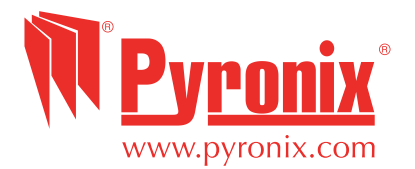

Pyronix Ltd. Secure House, Braithwell Way, Hellaby, Rotherham, S66 8QY, UK